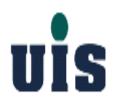

### **Wireless Home Security System**

User Manual Rev. 1

Confidential

1

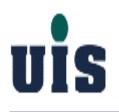

### **Content**

- **1. System Installation Guide**
- 2. User Operation Guide
- **3. Troubleshooting Guide**
- 4. Application Guide

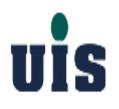

### **WG-110**

### **PC/HTTP Console Configuration Guide**

Confidential

## **UIS** System Architecture

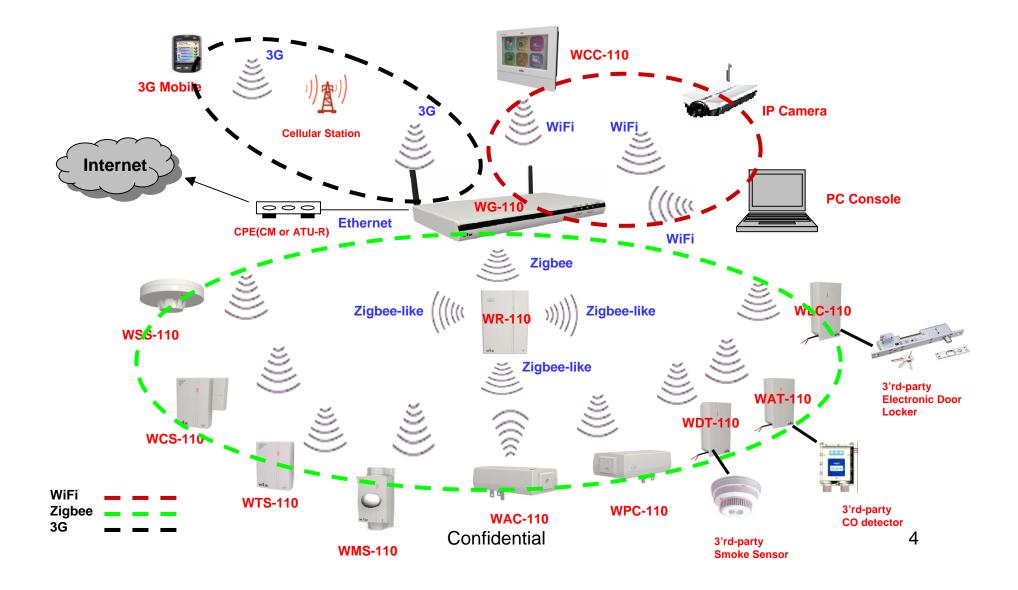

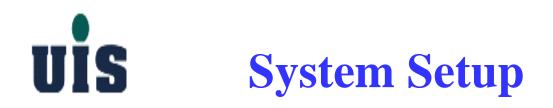

Step 1 : Power on the Gateway(WG-110) - plug adapter into the wall power socket

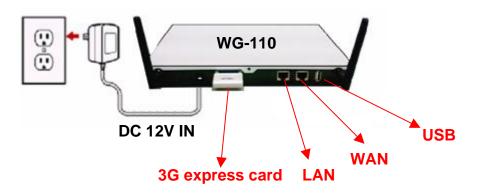

**Step 2**: It takes around 40 sec for Gateway to boot up and get ready, you may check out the LEDs of Power(blue) / Normal(green) to identify

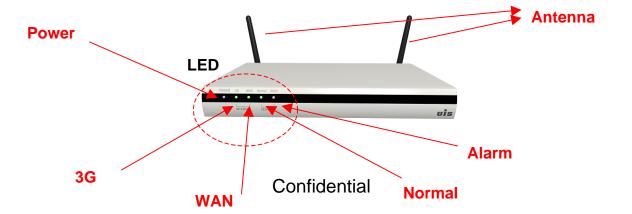

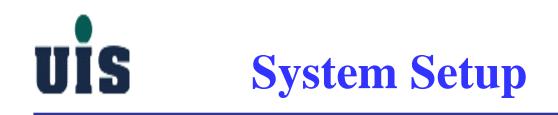

**Step 3** : Set up WiFi connection between the PC and Gateway

- Power on your PC and enable WiFi(only 802.11b/g supported) network access
- Set PC's WiFi interface IP by using DHCP(dynamic IP)
- Search Gateway's SSID (you may see the default SSID value on the bottom side of Gateway while doing the first time setup) and get connected with Gateway (PC's WLAN IP address will be assigned by Gateway)

|      | ◎ 撃 連線到網路                                                                                                    |          |                  |
|------|----------------------------------------------------------------------------------------------------|----------|------------------|
| SSID | 選取要連線的網路   順示 無線   ● 具有安全性的網路   ● 目有安全性的網路   ● BF-UISCO   ● 目有安全性的網路   ● SF-UISCO   ● 目有安全性的網路   ● HOLD_Enterprise_Pu 無安全性的網路   ● 設定連線或網路   開飲網路和共用中心 |          | ❤<br>WiFi signal |
|      |                                                                                                    | 連線(O) 取満 |                  |

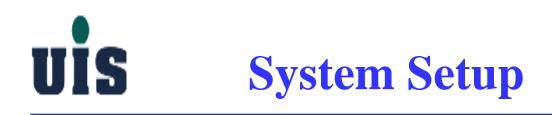

### Step 4 : Set up PC console

- Open the IE browser(6.0 or above) and enter the Gateway IP (you may see the default IP address on the bottom side of Gateway while doing the first time setup)

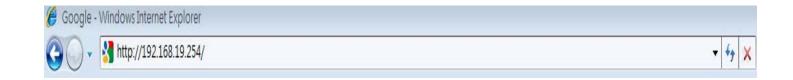

- Key in the login password "123" (factory default) to enter the main page

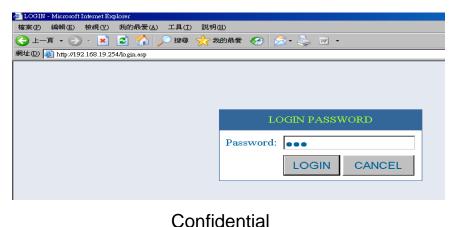

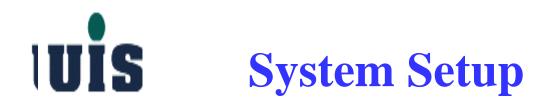

**Step 5** : Enter the main console of Gateway

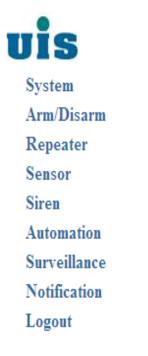

#### WHSS-Wireless Home Security System

Welcome to the setup home page of WHSS, you can configure all system components step-by-step via here. If you encounter any difficulties to complete the setting, you may check out the User Manual, Website or contact the local channel rep you purchased from.

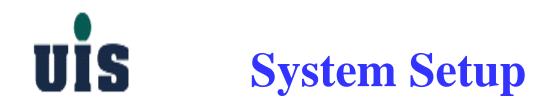

### **Step 6** : Click "System" to change the console login password

| System<br>Password<br>WAN<br>UAN<br>UAN<br>ULAN<br>ULAN<br>CREDOOT<br>CREDOOT<br>CRE | System / Password  New Password (3-12 Numeric) Confirm Password |
|----------------------------------------------------------------------------------------------------|-----------------------------------------------------------------|
|                                                                                                    | click here to take effect click here to abort                   |
|                                                                                                    | Confidential 9                                                  |

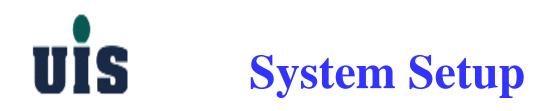

### **Step 7** : Click "WAN" to configure Gateway's WAN interface

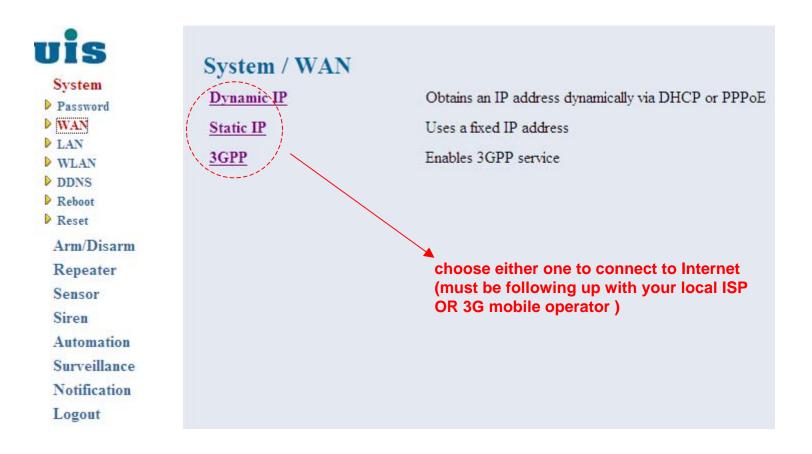

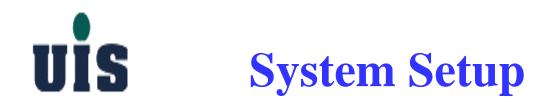

### **Step 8** : Click "Dynamic IP" to configure Gateway's WAN interface

| UIS<br>System                                                                                                    | System / WAN / Dynamic IP                                                                                                    | choose either one as required |
|----------------------------------------------------------------------------------------------------|----------------------------------------------------------------------------------------------------|-------------------------------|
| <ul> <li>Password</li> <li>WAN</li> <li>LAN</li> <li>WLAN</li> <li>DDNS</li> <li>Reboot</li> <li>Reset</li> <li>Arm/Disarm</li> <li>Repeater</li> <li>Sensor</li> <li>Siren</li> <li>Automation</li> <li>Surveillance</li> <li>Notification</li> <li>Logout</li> </ul> | You may choose either DHCP or PPPoE as require<br>DHCP App<br>(PPPoE<br>User Name<br>Password Please re-type your password App |                               |
|                                                                                                    |                                                                                                    | Cancel                        |

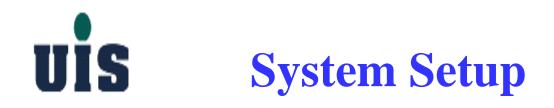

### **Step 9** : Click "Static IP" to configure Gateway's WAN interface

| İS                     | System / WAN / Static IP |     |                 |  |
|------------------------|--------------------------|-----|-----------------|--|
| System                 |                          |     |                 |  |
| Password<br>WAN<br>LAN | IP address               | 0   | 00              |  |
| WLAN<br>DDNS           | Subnet Mask              | 255 | 255 . 255 . 0   |  |
| Reboot<br>Reset        | Default Gateway IP       | 0   | 0, 0, 0         |  |
| Arm/Disarm             | DNS IP Address           | 210 | 241 . 192 . 201 |  |
| Repeater               |                          |     |                 |  |
| ensor                  |                          |     |                 |  |
| iren                   |                          |     |                 |  |
| utomation              |                          |     |                 |  |
| urveillance            |                          |     |                 |  |
|                        |                          |     |                 |  |
| Notification           |                          |     |                 |  |

Confidential

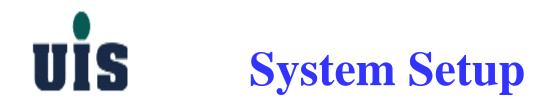

**Step 10** : Click "3GPP" to configure Gateway's WAN(3G express card) interface

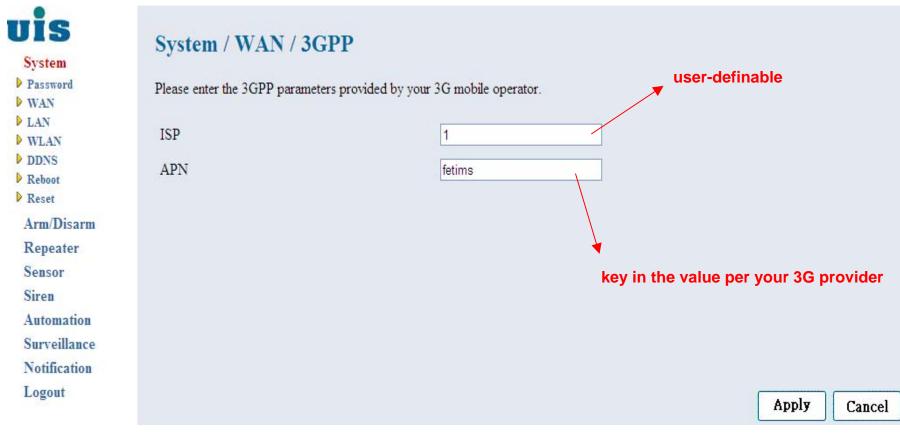

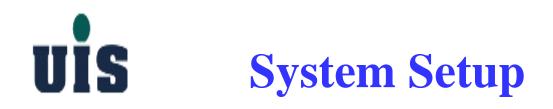

### **Step 11** : Click "LAN" to configure Gateway's LAN interface

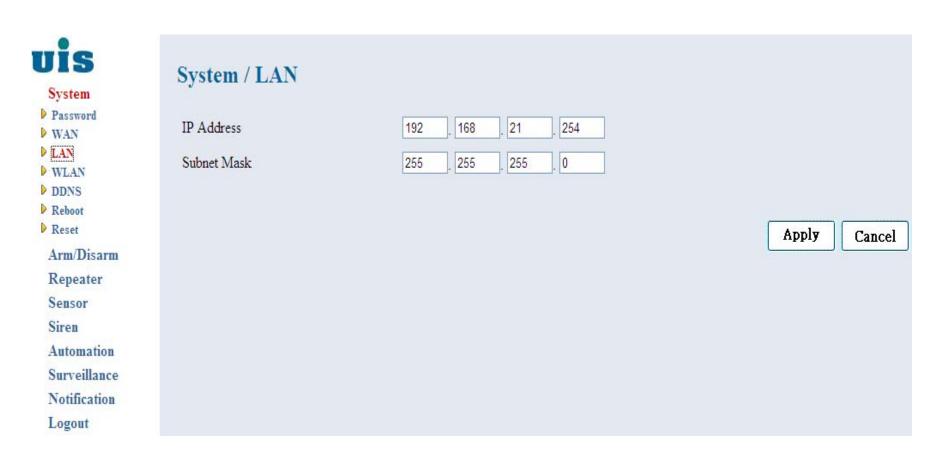

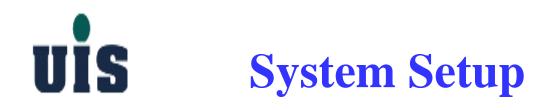

#### **Step 12** : Click "WLAN" to configure Gateway's WLAN interface

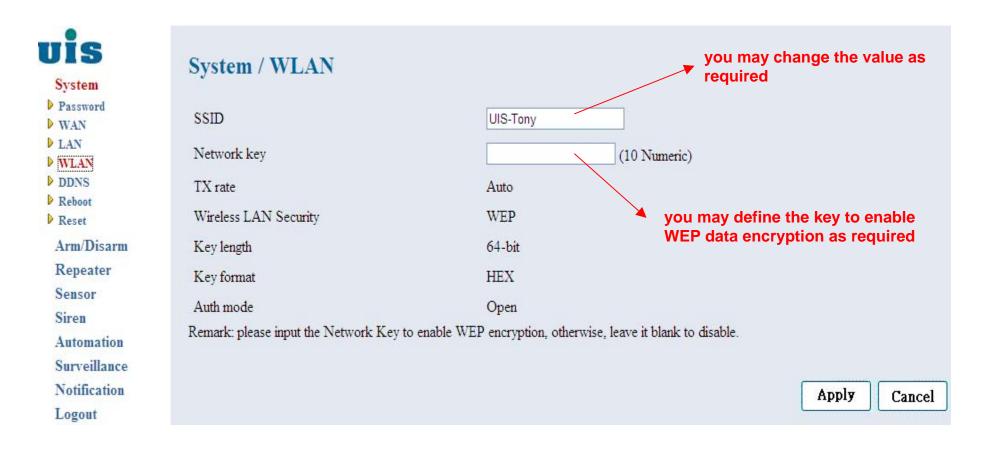

**UIS** System Setup

### **Step 13** : Click "DDNS" to configure Gateway's DDNS (Dynamic DNS) information

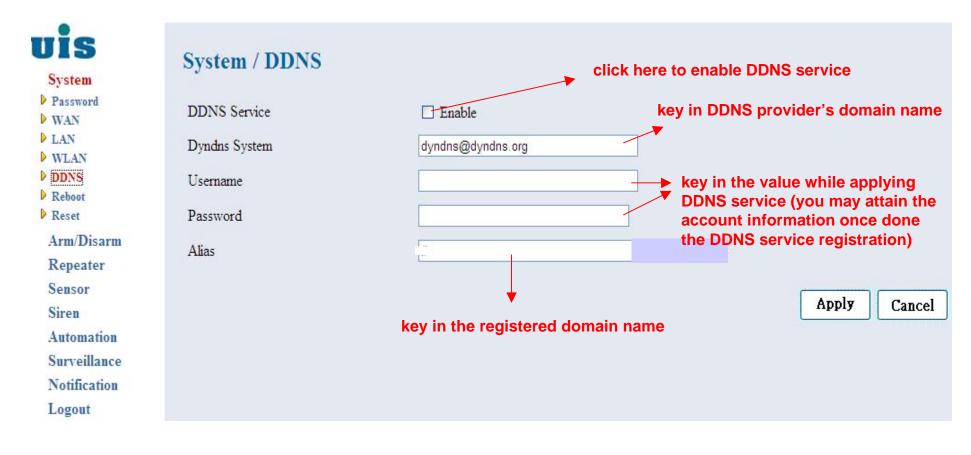

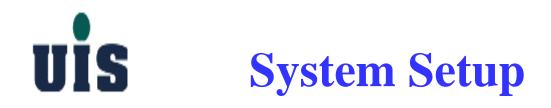

### Step 14 : Click "Reboot" to power reboot the Gateway

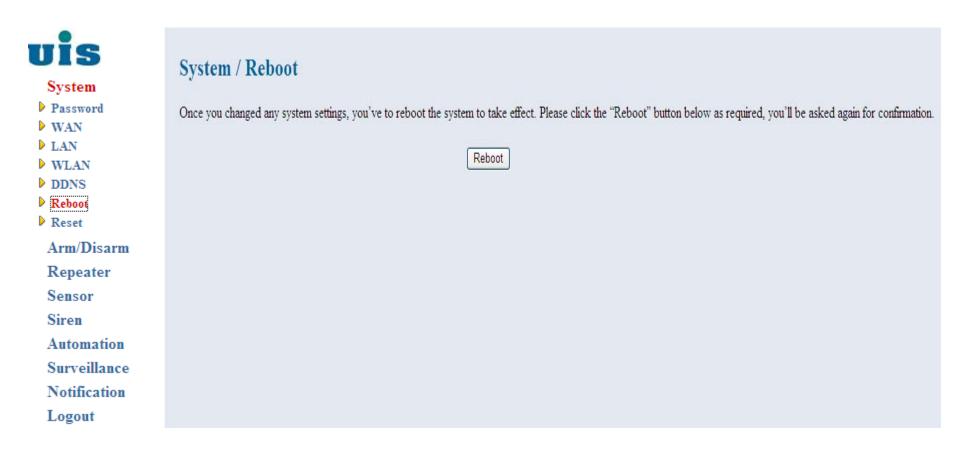

**UIS** System Setup

**Step 15** : Click "Reset" to reset all settings to the factory default and power reboot the Gateway

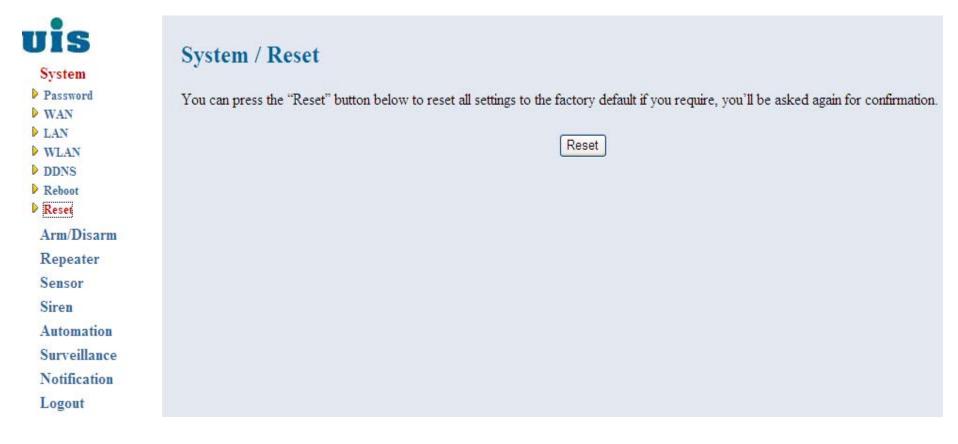

# **UIS** Repeater Setup

**Step 16** : Power on the Wireless Repeater (WR-110) and get connected with Gateway

- Plug adapter into the wall socket to power on the Repeater
- Push the back side "set" button of Repeater for 5 sec, the indicator will blink blue light twice and turn red light again
- Click "Join Repeater" button via the WG-110 console (see next page) to join the repeater
- Repeater's indicator will turn blue light to sync up the access ID with WG-110
- Wait couple seconds or click the "Refresh" button to check out the result
- Repeat above steps to join the other repeaters
- The max. distance between Gateway and Repeater is 30M as suggested

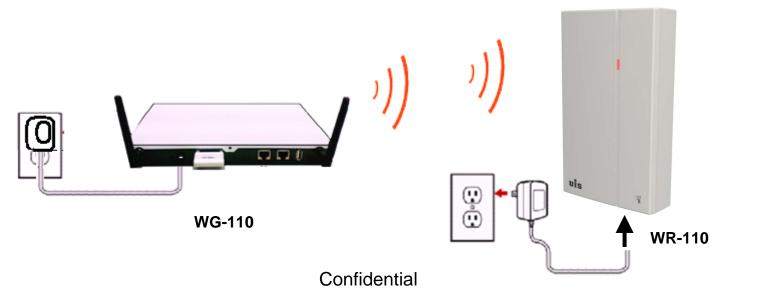

## **UIS** Repeater Setup

### **Step 17** : Click "Repeater" to configure repeaters

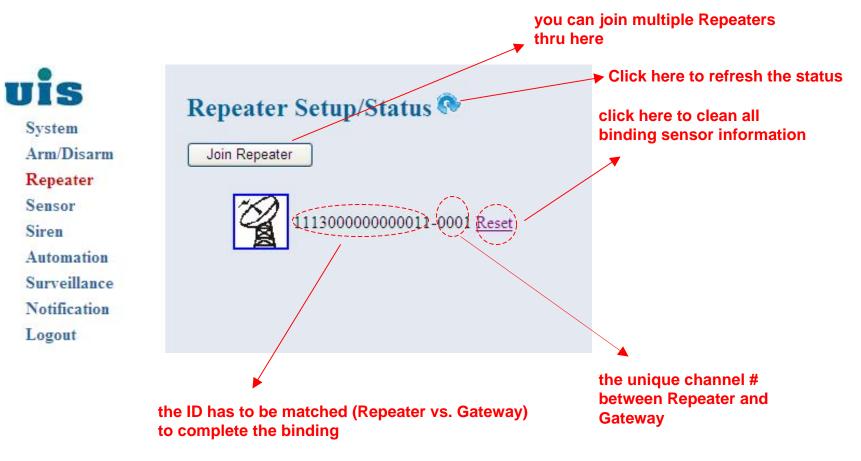

Confidential

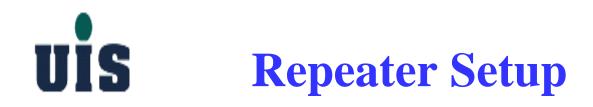

### Step 18 : Click the specific Repeater to configure

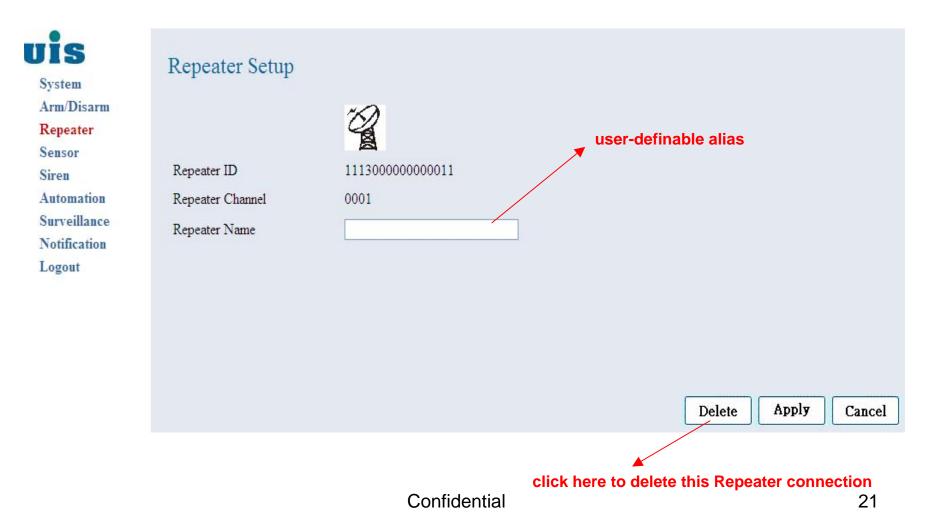

## **UIS** Device Binding

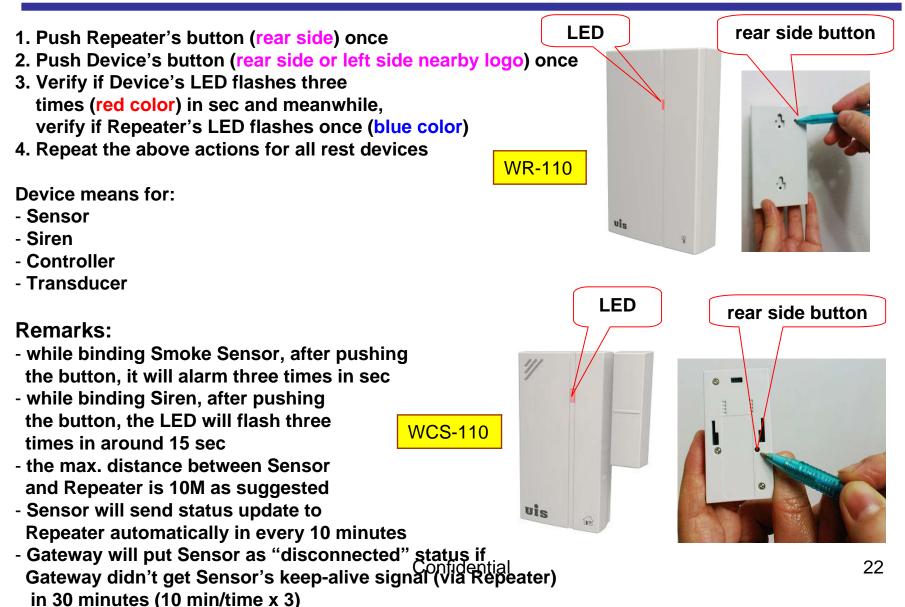

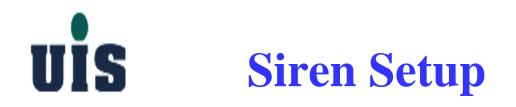

### **Step 19** : Click "Siren" to configure sirens

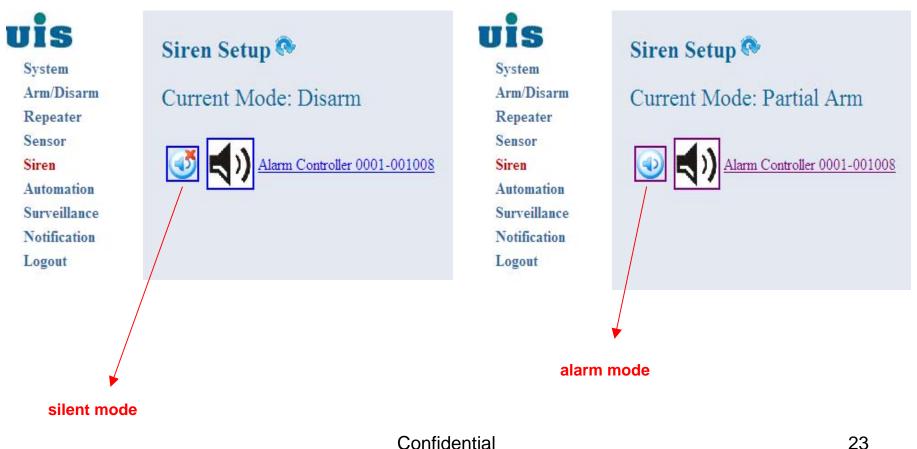

Confidential

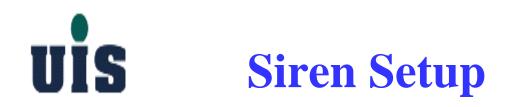

### Step 20 : Click the specific Siren to configure

| <b>UIS</b><br>System                                | Sensor Setup               |                  |                     |
|-----------------------------------------------------|----------------------------|------------------|---------------------|
| Arm/Disarm<br>Repeater<br>Sensor                    | Sensor ID                  | 0001-001008      |                     |
| Siren<br>Automation<br>Surveillance<br>Notification | Sensor Type<br>Sensor Name | Alarm Controller |                     |
| Logout                                              |                            |                  | Delete Apply Cancel |

## **UIS** Automation Setup

**Step 21** : Click "Automation" to configure controllers

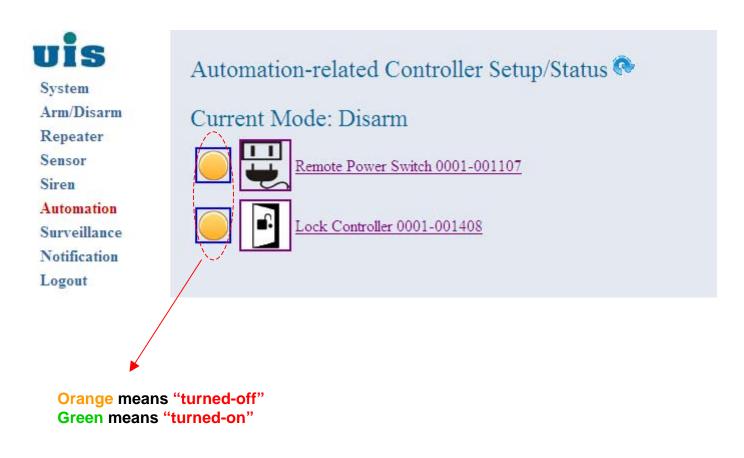

## **UIS** Automation Setup

**Step 22** : Click the specific Power Controller to configure

| uis          | Consor Cotur |                     |                     |
|--------------|--------------|---------------------|---------------------|
| System       | Sensor Setup |                     |                     |
| Arm/Disarm   |              |                     |                     |
| Repeater     |              |                     |                     |
| Sensor       |              | 5                   |                     |
| Siren        | Sensor ID    | 0001-001107         |                     |
| Automation   | Sensor Type  | Remote Power Switch |                     |
| Surveillance | Sensor Name  |                     |                     |
| Notification | Sensor Ivane |                     |                     |
| Logout       |              |                     | Delete Apply Cancel |

## **UIS** Automation Setup

### **Step 23** : Click the specific Lock Controller to configure

| uis          | Sensor Setup |                 |        |       |        |
|--------------|--------------|-----------------|--------|-------|--------|
| System       |              |                 |        |       |        |
| Arm/Disarm   |              | 2               |        |       |        |
| Repeater     |              |                 |        |       |        |
| Sensor       |              |                 |        |       |        |
| Siren        | Sensor ID    | 0001-001408     |        |       |        |
| Automation   | Sensor Type  | Lock Controller |        |       |        |
| Surveillance | Sensor Name  |                 |        |       |        |
| Notification |              |                 |        |       |        |
| Logout       |              |                 | Delete | Apply | Cancel |

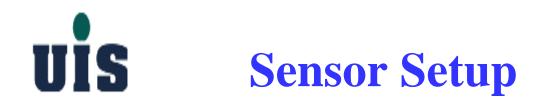

**Step 24** : Click "Sensor" to display all binding sensor information

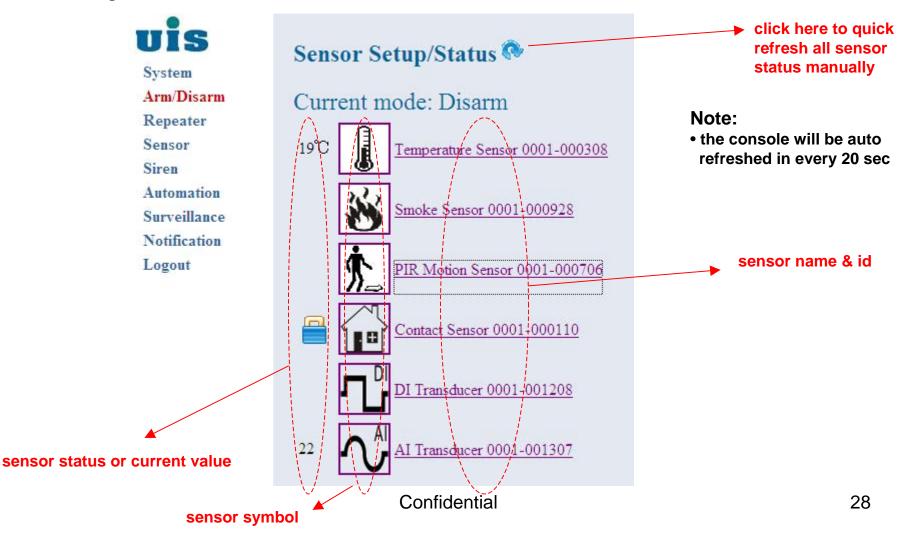

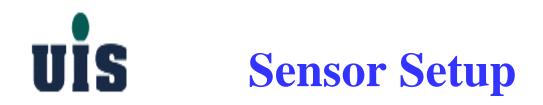

### Step 25 : Click "PIR Motion Sensor" to configure

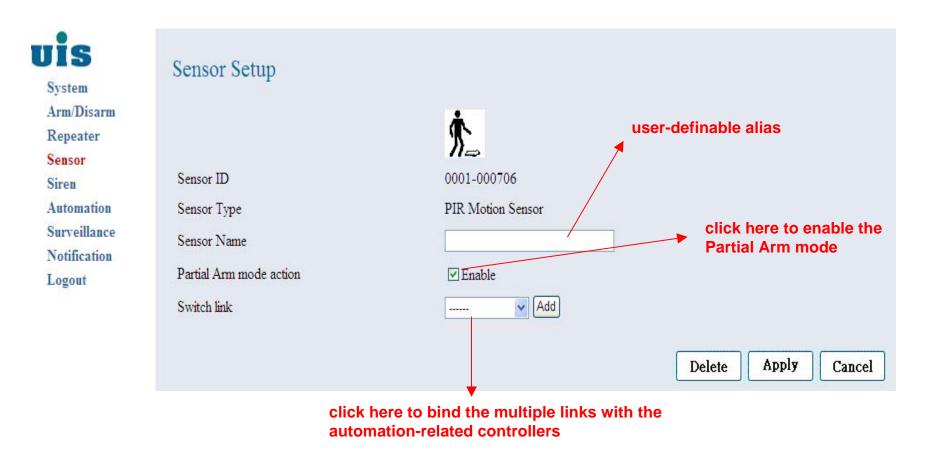

Confidential

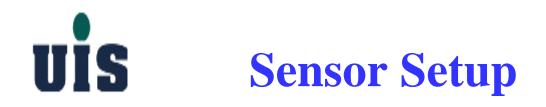

#### Step 26 : Click "Temperature Sensor" to configure

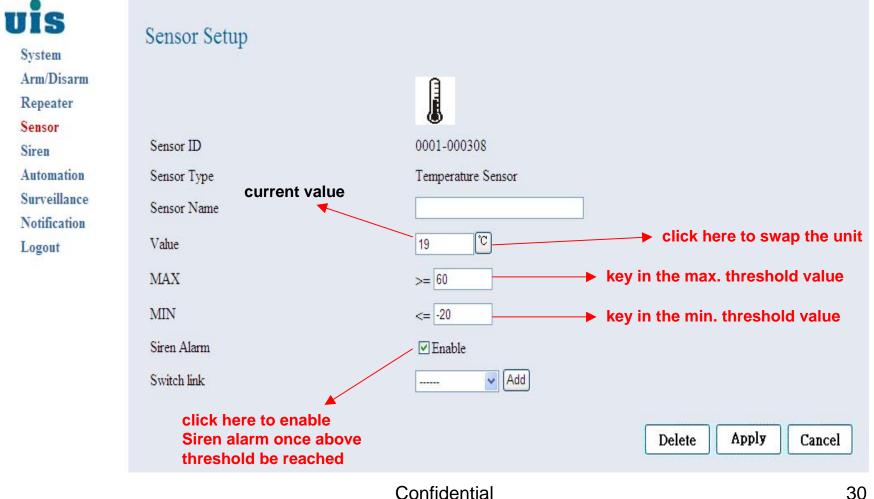

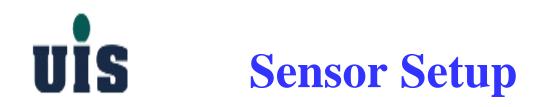

### Step 27 : Click "DI Transducer" to configure

| uis                          | Sensor Setup  |               |                     |
|------------------------------|---------------|---------------|---------------------|
| System<br>Arm/Disarm         | Sensor Settip |               |                     |
| Repeater                     |               |               |                     |
| Sensor<br>Siren              | Sensor ID     | 0001-001208   |                     |
| Automation                   | Sensor Type   | DI Transducer |                     |
| Surveillance<br>Notification | Sensor Name   |               |                     |
| Logout                       | Siren Alarm   | ✓ Enable      |                     |
|                              | Switch link   | Add           |                     |
|                              |               |               | Delete Apply Cancel |

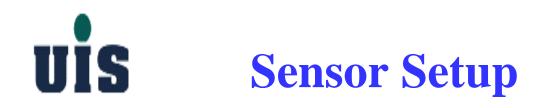

### Step 28 : Click "Contact Sensor" to configure

| uis          | Sensor Setup            |                |                     |
|--------------|-------------------------|----------------|---------------------|
| System       | 1                       |                |                     |
| Arm/Disarm   |                         | $\sim$         |                     |
| Repeater     |                         |                |                     |
| Sensor       |                         |                |                     |
| Siren        | Sensor ID               | 0001-000110    |                     |
| Automation   | Sensor Type             | Contact Sensor |                     |
| Surveillance | Sensor Name             |                |                     |
| Notification | Partial Arm mode action | Tractate       |                     |
| Logout       | Paruai Arm mode acuon   | ✓ Enable       |                     |
|              | Switch link             | 🖌 🖌            |                     |
|              |                         |                |                     |
|              |                         |                | Delete Apply Cancel |

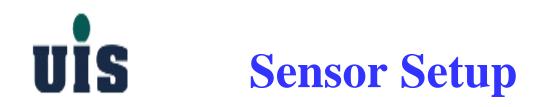

### Step 29 : Click "Smoke Sensor" to configure

| <b>UIS</b><br>System         | Sensor Setup |              |                     |
|------------------------------|--------------|--------------|---------------------|
| Arm/Disarm                   |              | 362          |                     |
| Repeater<br>Sensor           |              | <b>1</b>     |                     |
| Siren                        | Sensor ID    | 0001-000928  |                     |
| Automation                   | Sensor Type  | Smoke Sensor |                     |
| Surveillance<br>Notification | Sensor Name  |              |                     |
| Logout                       | Switch link  | Add          |                     |
|                              |              |              | Delete Apply Cancel |

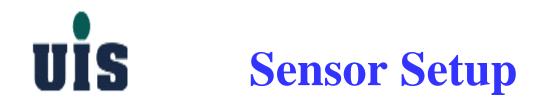

### Step 30 : Click "AI Transducer" to configure

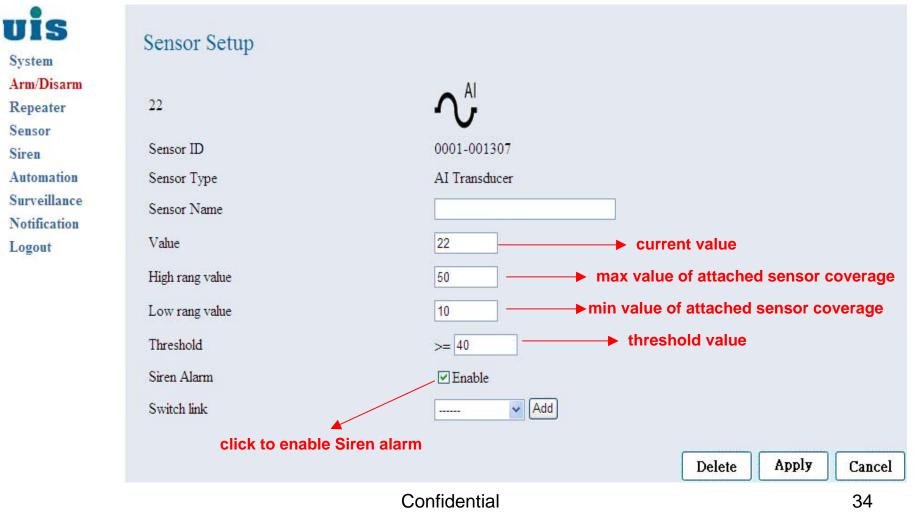

## **UIS** Arm/Disarm System

Arm/Disarm

System Arm/Disarm Repeater Sensor Siren Automation Surveillance Notification Logout

uis

Disable all burglarproof sensor alarms BUT enable all anti-disaster sensor alarms

Partial Arm Enable all partial\_arm\_mode-enabled burglarproof sensor alarms AND enable all anti-disaster sensor alarms

Partial Arm

#### Full Arm

Disarm

Enable all sensor alarms

Burglarproof-type sensors: i.e. Contact Sensor, Motion Sensor.... Anti-disaster-type sensors: i.e. Smoke Sensor....

Current mode : Disarm

Mode Selection:

Full Arm

## **UIS** Surveillance Setup

Step 31 : Set up 3rd-party wired IP camera

#### PC WiFi LAN UTP **Connect WG-110 and IP camera by UTP** 1. cable OR thru external Ethernet switch 2. Gateway(WG-110) will release IP **IP** Camera address to IP camera by DHCP protocol **Open PC browser and type in IP camera's** 3. IP address to enter IP camera's configuration console 4. Configure IP camera's IP address (fixed), WiFi SSID, HTTP port# and RTSP port# 5. **Reboot both Gateway and IP camera**

Confidential

WG-110/DHCP server

Step 31 : Set up 3rd-party wireless IP camera

#### WG-110/DHCP server

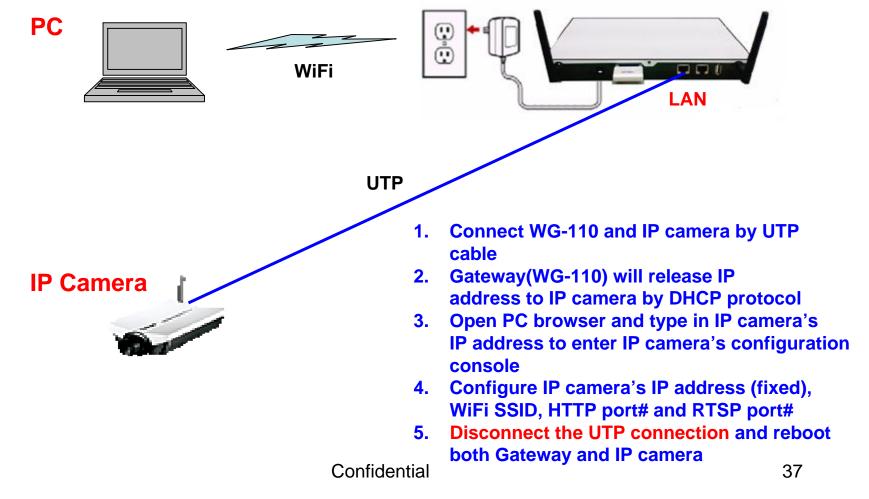

**Step 32** : Key in IP Camera's <u>Alias</u>, <u>IP address</u>, and <u>Port mapping</u> to add into

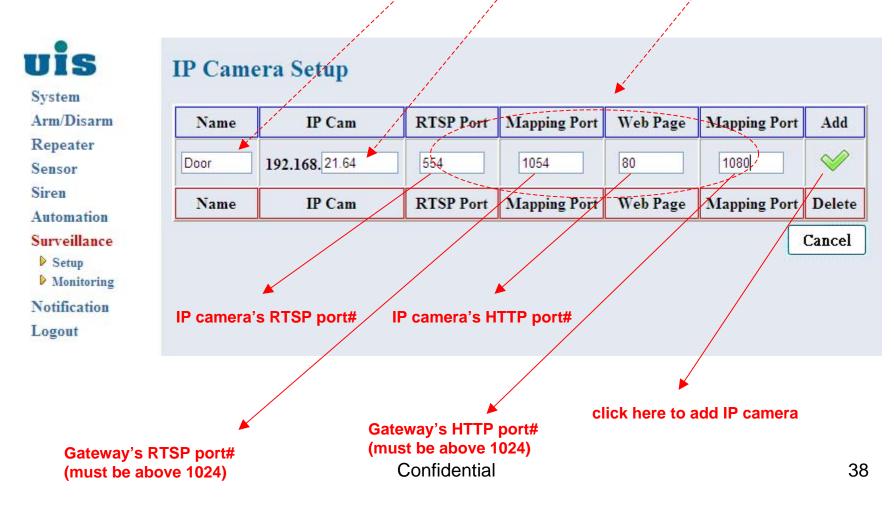

### Step 33 : Reboot Gateway to take effect

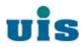

#### You must reboot gateway

System Arm/Disarm

Repeater

Sensor

Siren

Automation

Surveillance

Setup

Monitoring

Notification

Logout

IP Camera Setup

| Name   | IP Cam        | RTSP Port | Mapping Port | Web Page | Mapping Port | Add      |
|--------|---------------|-----------|--------------|----------|--------------|----------|
|        | 192.168.      |           |              |          |              | <b>V</b> |
| Name   | IP Cam        | RTSP Port | Mapping Port | Web Page | Mapping Port | Delete   |
| Door   | 192.168.21.64 | 554       | 1054         | 80       | 1080         |          |
| Cancel |               |           |              |          |              |          |
|        |               |           |              |          |              |          |

click here to delete IP camera

### Step 34 : Choose IP camera to monitor

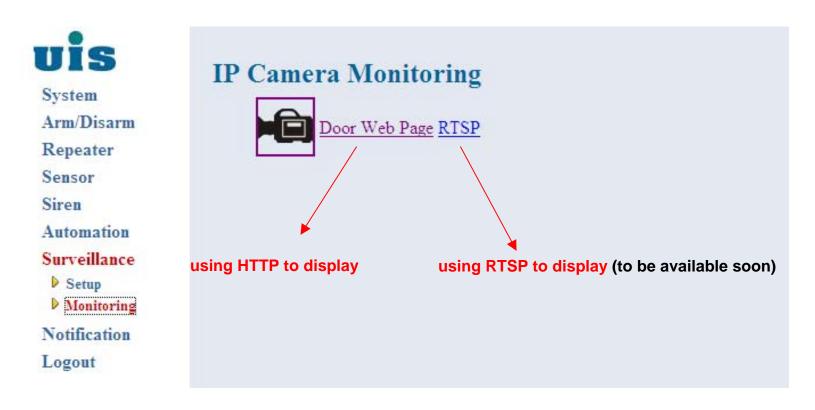

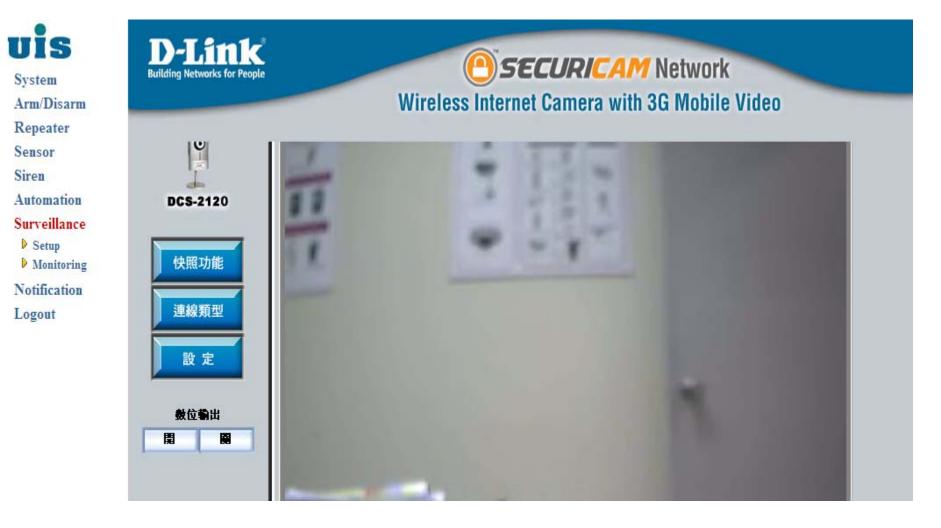

# **UIS** Notification Setup

### **Step 35** : Click "Notification" to configure SMS notifications

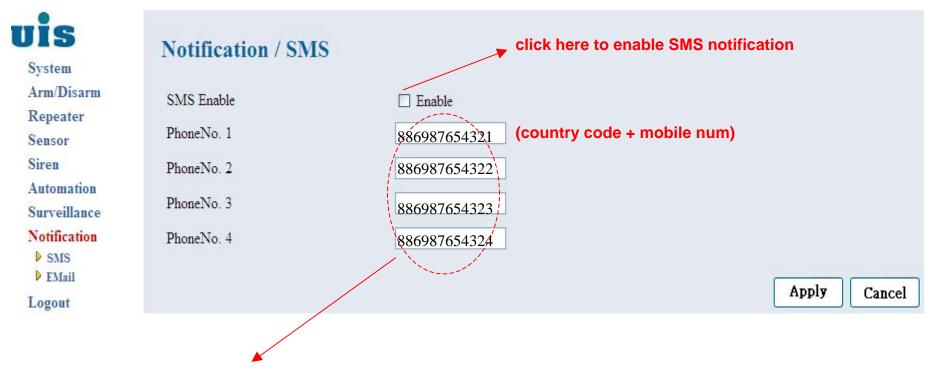

up to 4 mobile numbers could be entered

## **UIS** Notification Setup

### **Step 36** : Click "Notification" to configure Email notifications

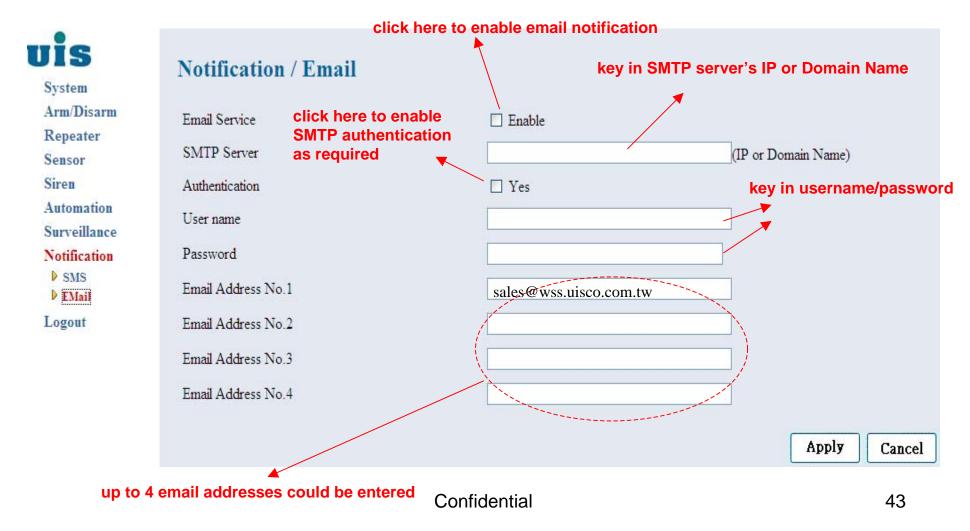

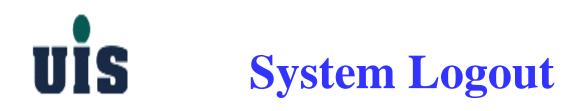

Step 37 : Click "Logout" to logout the system

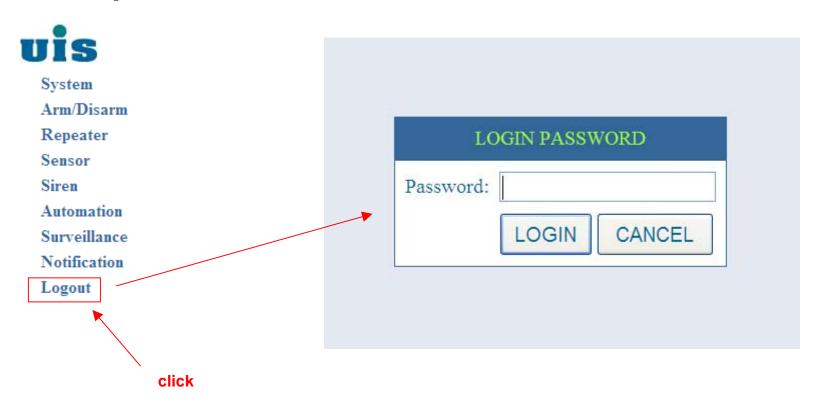

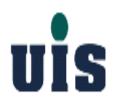

## WG-110 Touch Console Configuration Guide

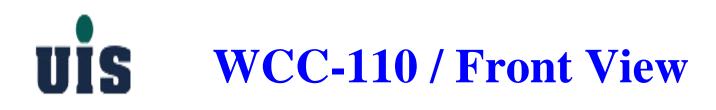

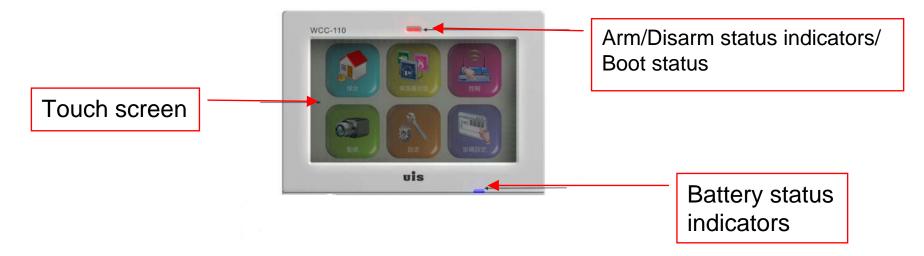

| Item                                            | Description                                                                                                    |
|-------------------------------------------------|----------------------------------------------------------------------------------------------------|
| Touch screen                                    | 7" 800x480 16:9 WVGA TFT color LCD displays with Touch panel                                                                                                    |
| Battery status<br>indicators                    | Dual Color LED(Green, Red) to show the battery status of<br>1. In charging ( AC power on) - Red LED blinking ,<br>2.Battery discharge- Yellow continue ,<br>3.low battery – Red LED continue on<br>4. Normal(AC power on, battery high) – Green LED continue on |
| Arm/Disarm status<br>indicators/<br>Boot status | Dual Color(Blue,Red)LED to show the status of the Arm/Disarm Status<br>1.Full(Partial) Arm: Red LED blinking ;<br>2.Disarm: Blue continue on<br>3.BootingBlue LED blinking                                                                                      |

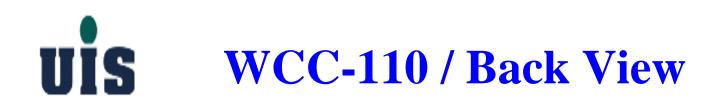

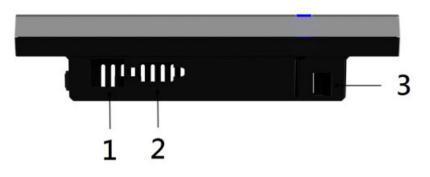

| # | ltem                                      | Description                                                         |
|---|-------------------------------------------|---------------------------------------------------------------------|
| 1 | Ethernet<br>(RJ-45)                       | Connects to an Ethernet 10/100 based network.                       |
| 2 | eort<br>External<br>display<br>(VGA) port | Connects to a display device (e.g. external monitor, LCD projector. |
| 3 | DC-in jack                                | Connects to an AC adapter.                                          |

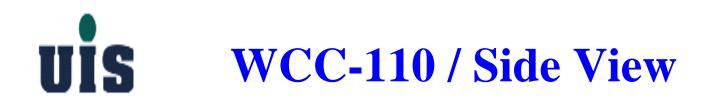

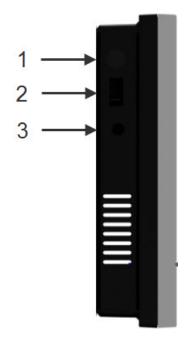

| # | ltem                | Description                                              |
|---|---------------------|----------------------------------------------------------|
| 1 | Power<br>button     | Turn on/off Console Controller                           |
| 2 | USB<br>2.0/1.1 port | Connects to USB devices (e.g. USB camera, USB keyboard). |
| 3 | Speaker             | Connects to audio devices (e.g. external speakers).      |
|   | jack                |                                                          |

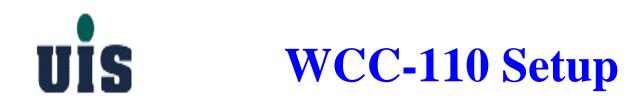

### **Power ON :**

- **1.** Plug in the power adapter
- 2. Push the power button to power on the device

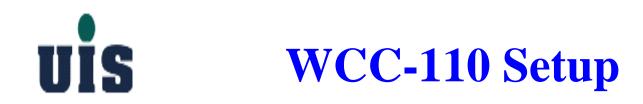

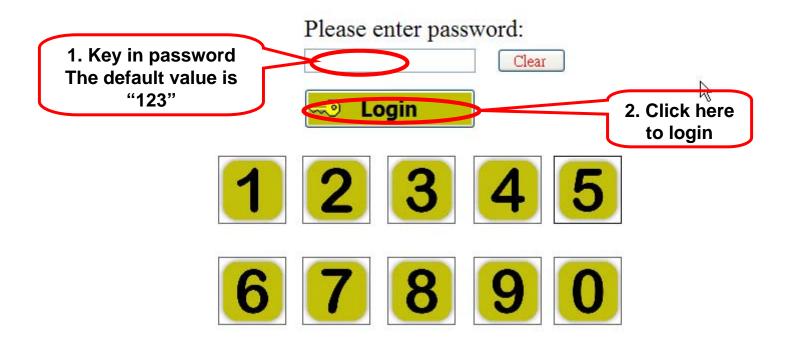

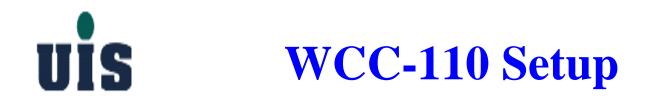

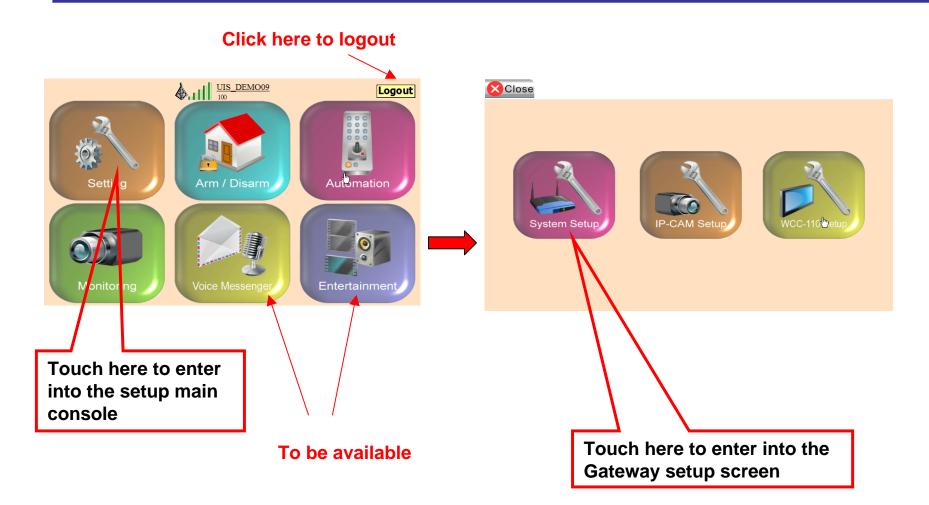

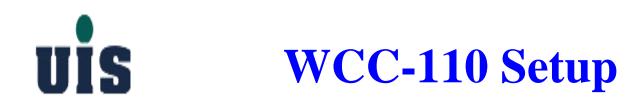

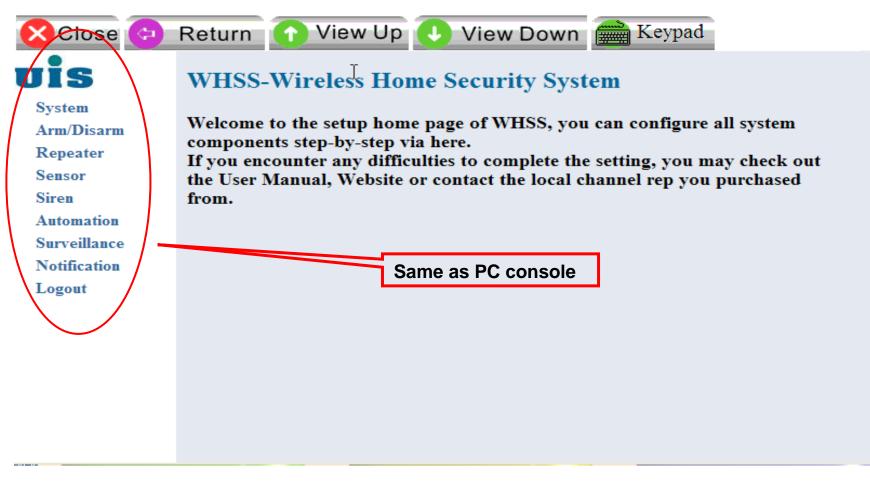

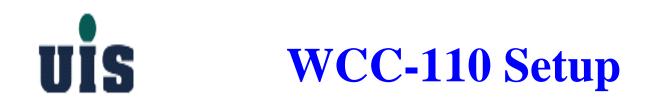

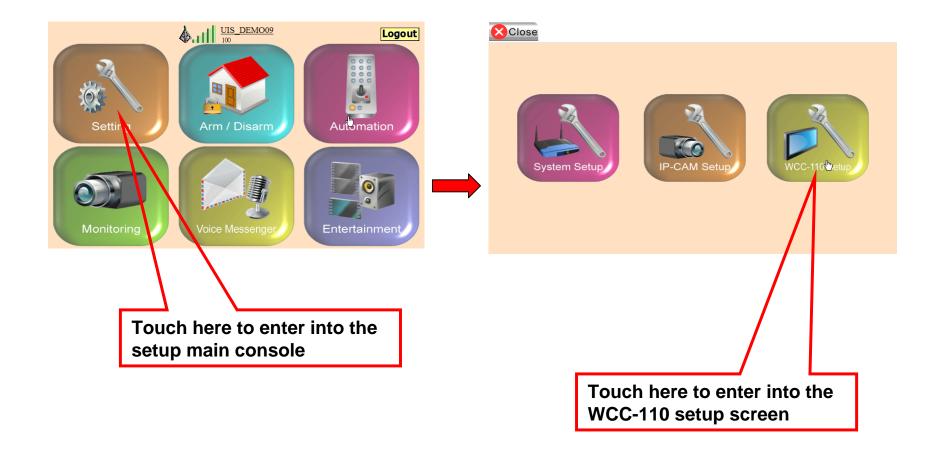

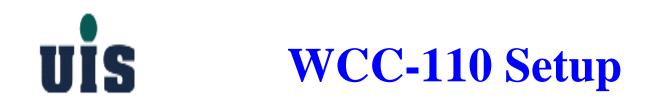

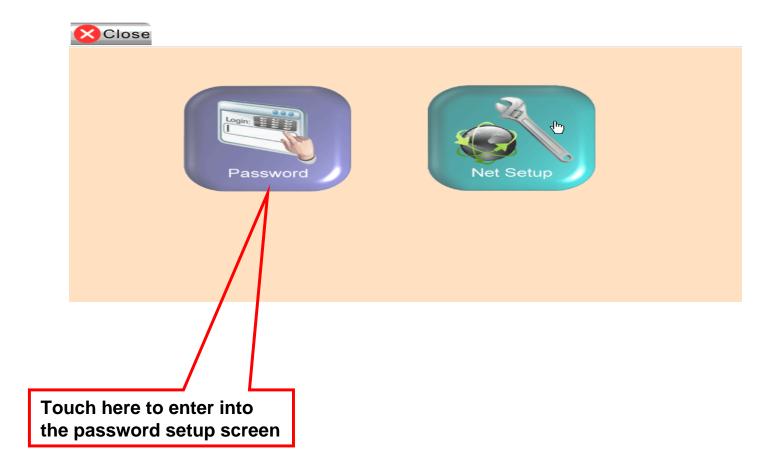

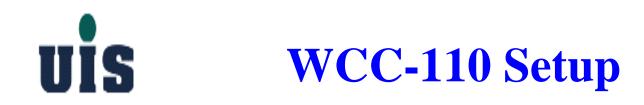

| Close Apply 🚔 Keypad                             |  |                |  |  |
|--------------------------------------------------|--|----------------|--|--|
| Old Password<br>New Password<br>Confirm Password |  | (3-12 Numeric) |  |  |

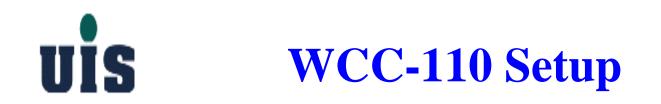

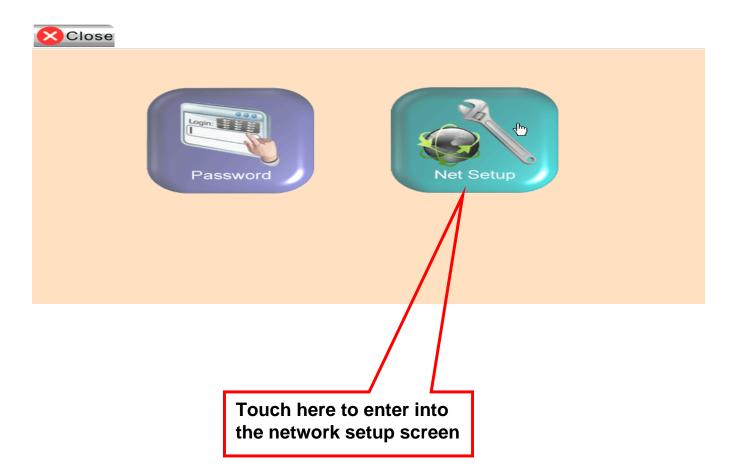

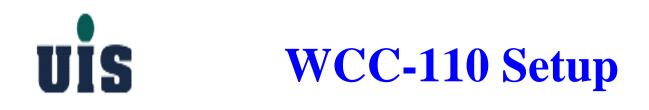

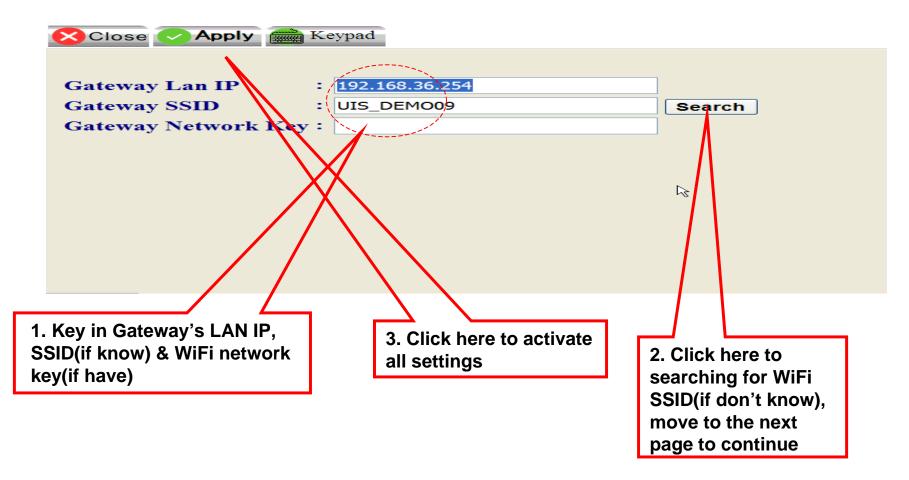

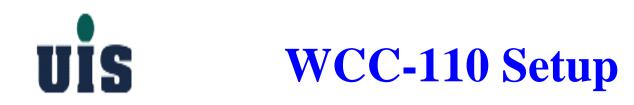

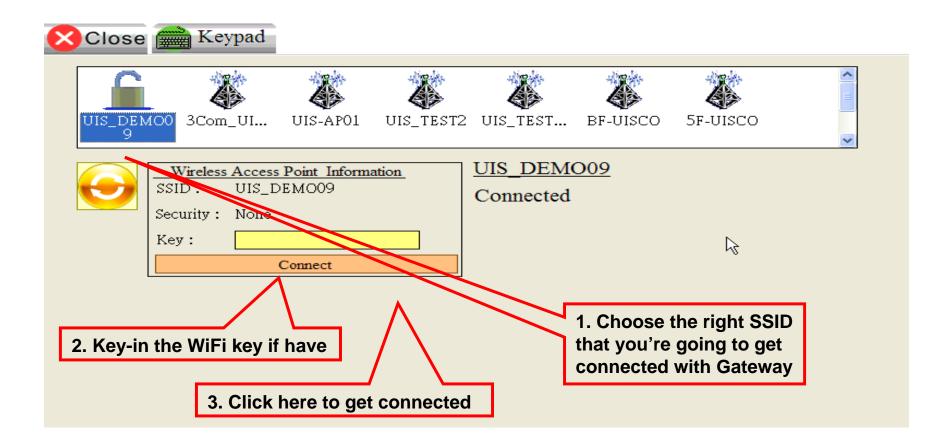

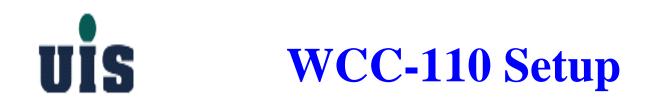

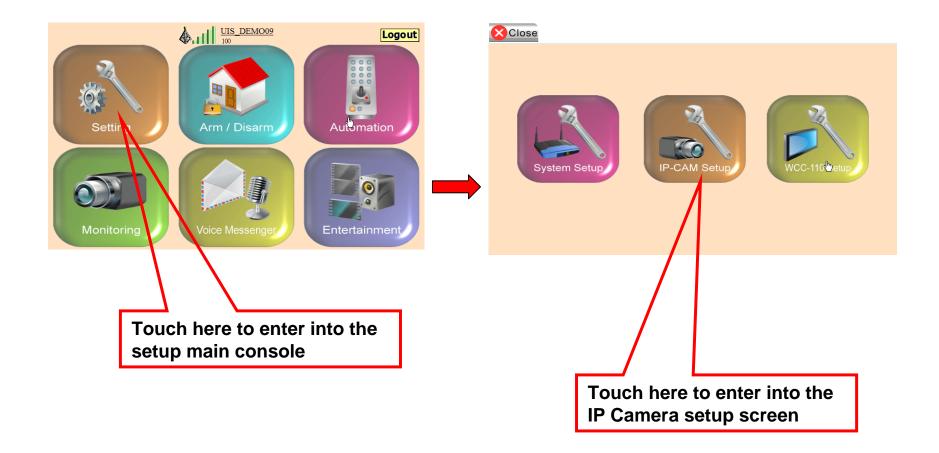

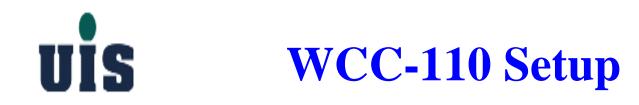

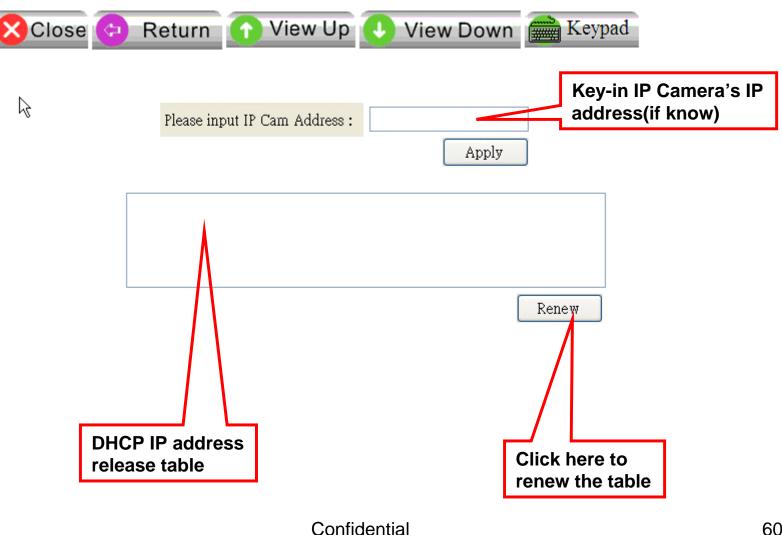

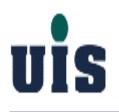

## **Content**

- **1. System Installation Guide**
- 2. User Operation Guide
- **3. Troubleshooting Guide**
- 4. Application Guide

# UIS PC/HTTP Console

Arm/Disarm

System Arm/Disarm Repeater Sensor Siren Automation Surveillance Notification Logout

uis

Disable all burglarproof sensor alarms BUT enable all anti-disaster sensor alarms

Partial Arm Enable all partial\_arm\_mode-enabled burglarproof sensor alarms AND enable all anti-disaster sensor alarms

Partial Arm

Full Arm

Enable all sensor alarms

Burglarproof-type sensors: i.e. Contact Sensor, Motion Sensor.... Anti-disaster-type sensors: i.e. Smoke Sensor....

Current mode : Disarm

Mode Selection:

Disarm

Confidential

Full Arm

### UIS **PC/HTTP Console**

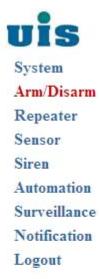

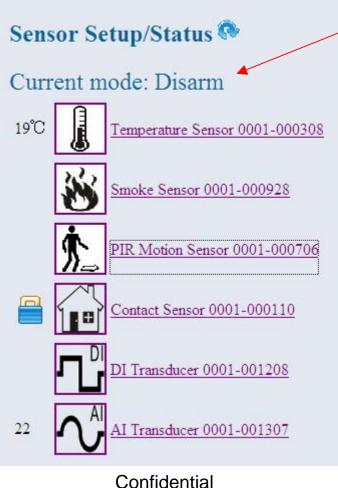

Show up the real-time mode once changed

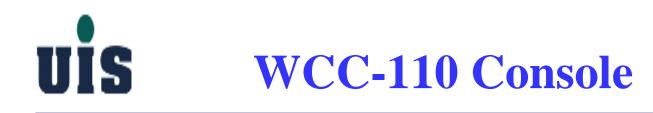

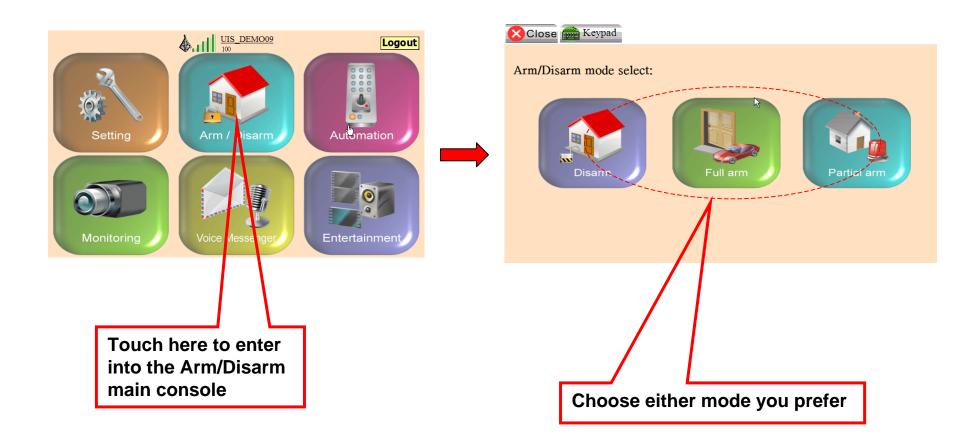

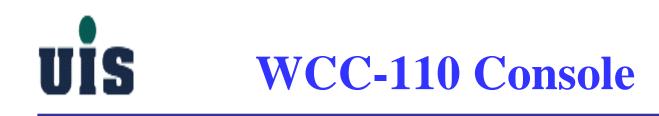

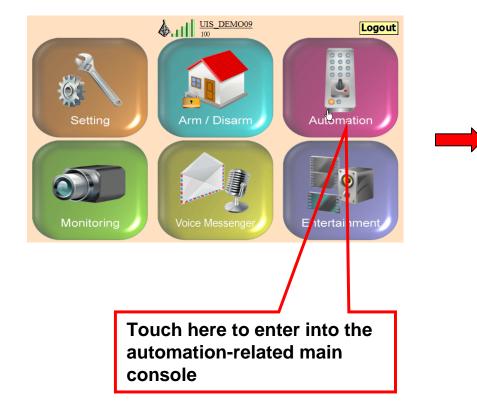

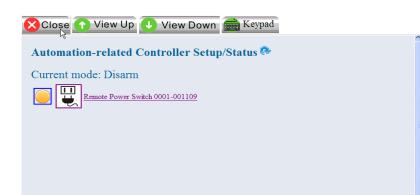

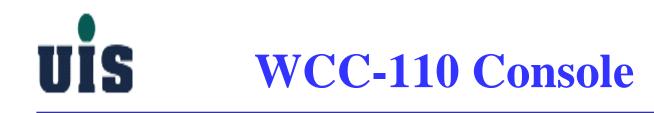

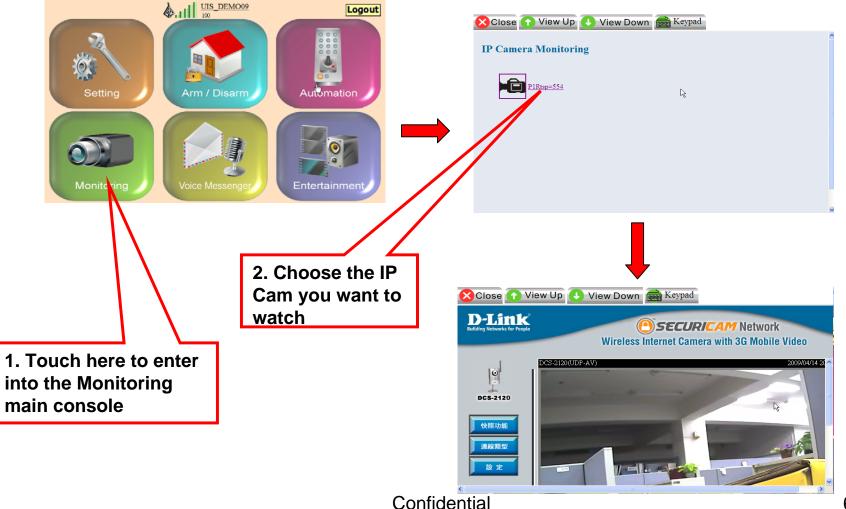

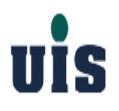

## **Content**

- **1. System Installation Guide**
- 2. User Operation Guide
- **3. Troubleshooting Guide**
- 4. Application Guide

## **UIS Troubleshooting Tips**

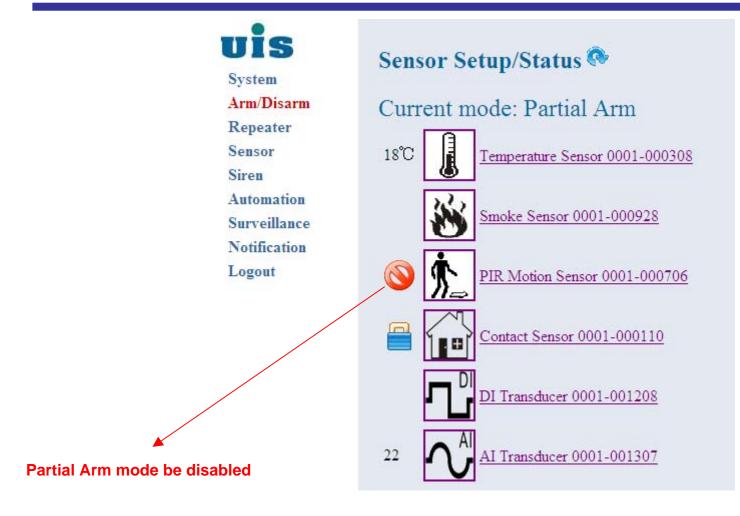

# **UIS Troubleshooting Tips**

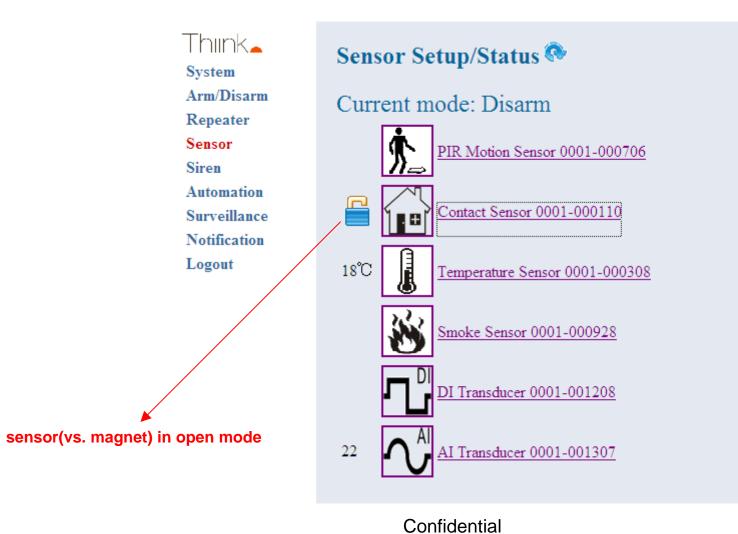

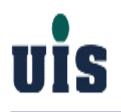

### **Troubleshooting Tips**

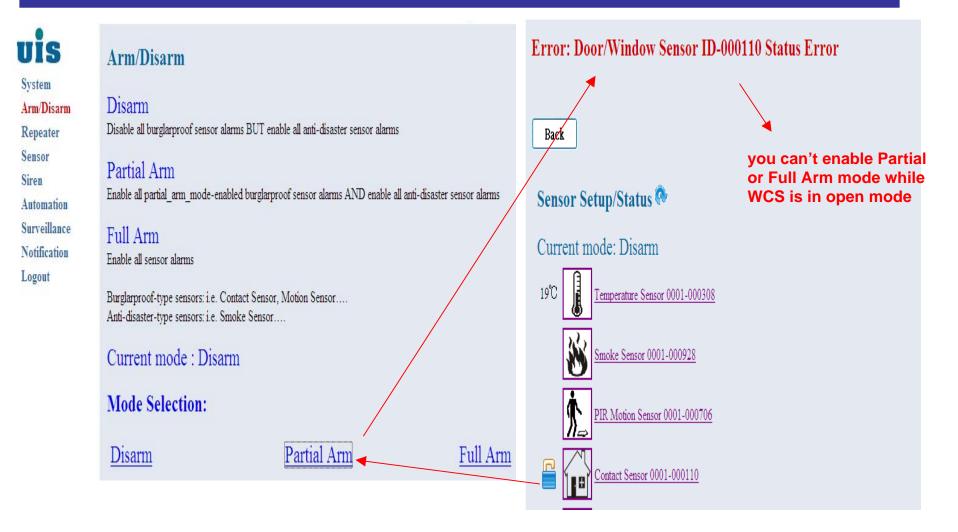

### UIS **Troubleshooting Tips**

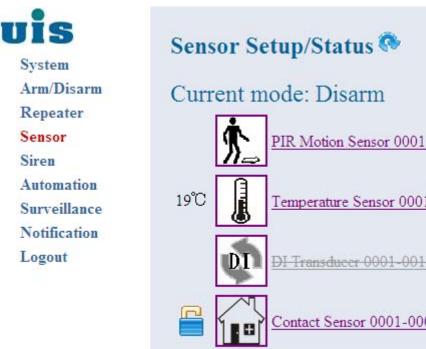

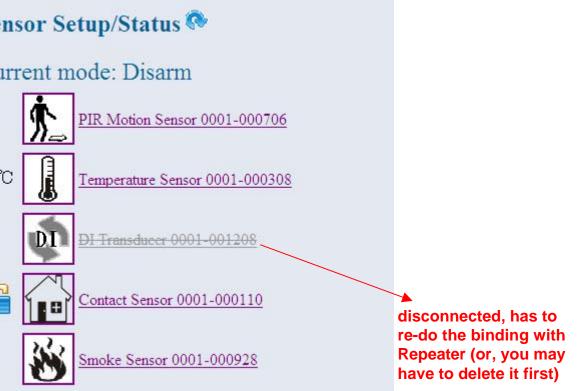

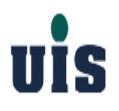

## **Content**

- **1. System Installation Guide**
- 2. User Operation Guide
- **3. Troubleshooting Guide**
- 4. Application Guide

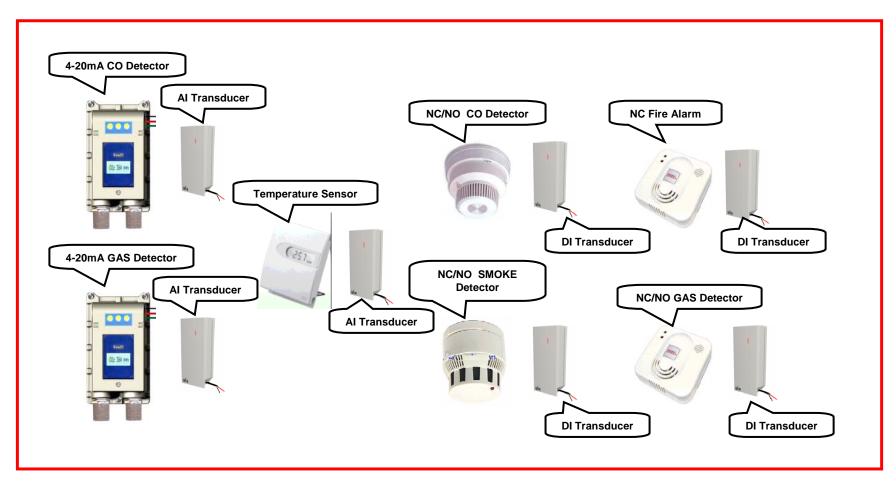

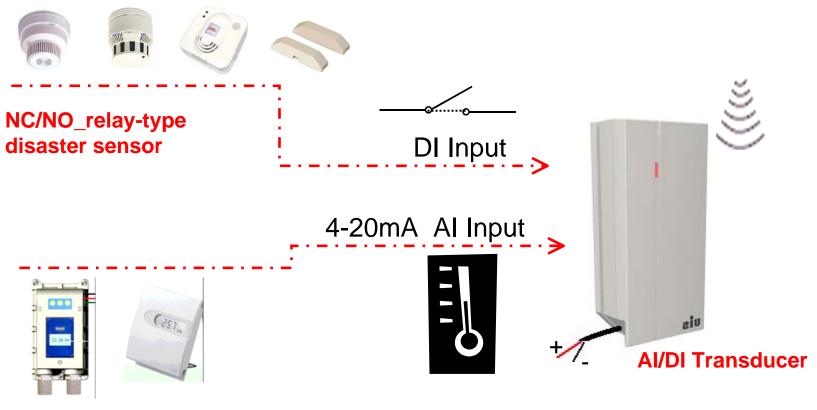

Linear-type (data retrievable) disaster sensor

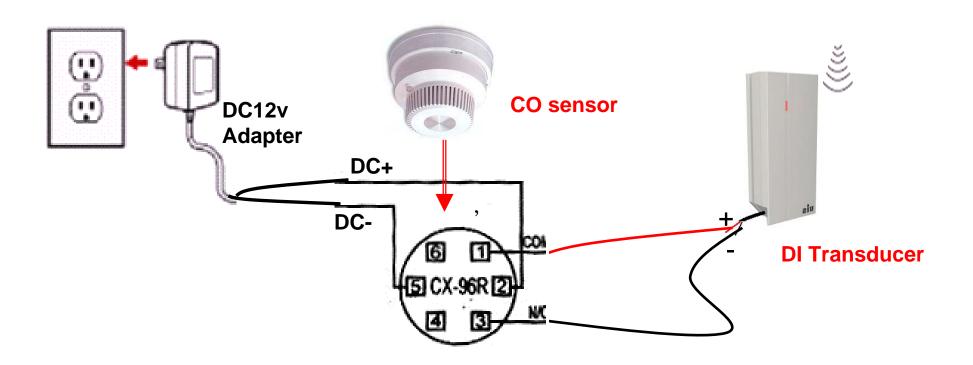

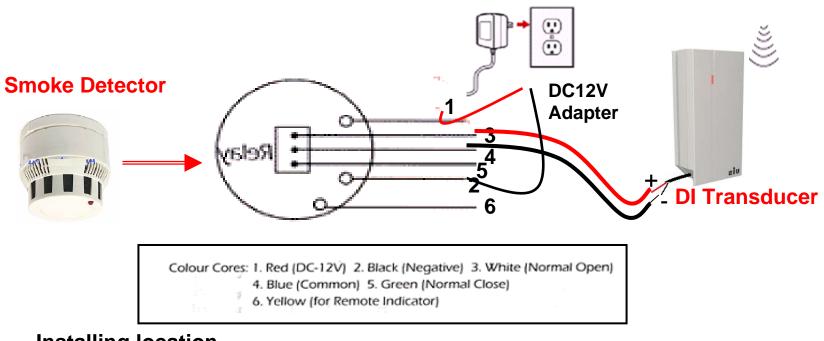

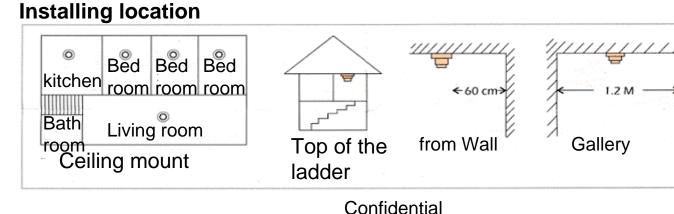

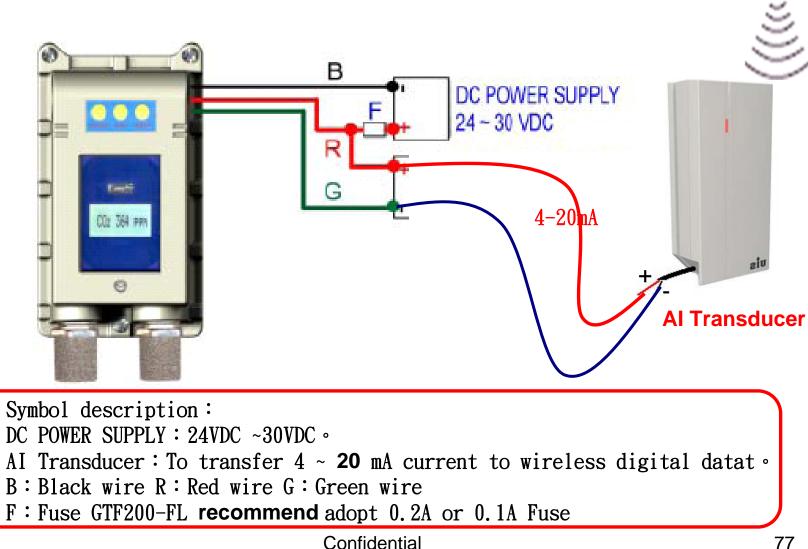

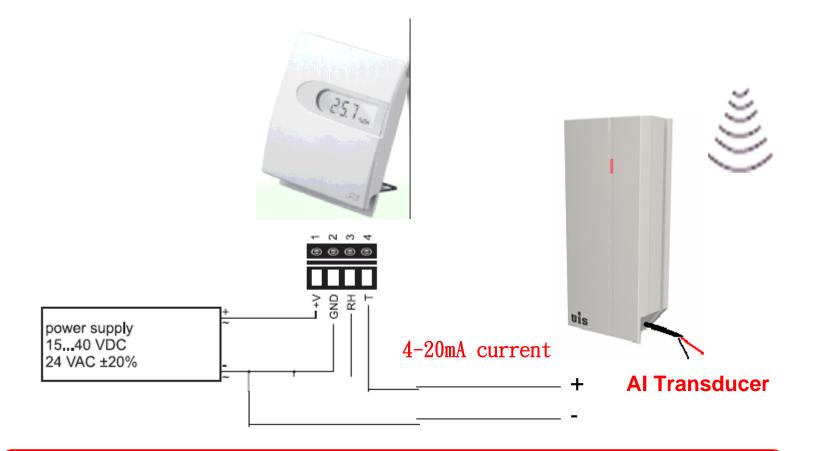

To transform the Temperature Sensor signal into wireless control signal by using AI Transducer(4-20mA).

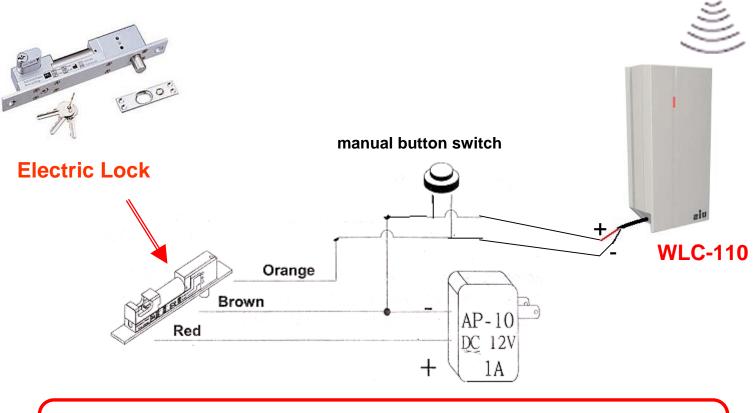

To transform a conventional Electric Lock signal into wireless control signal by Lock Controller

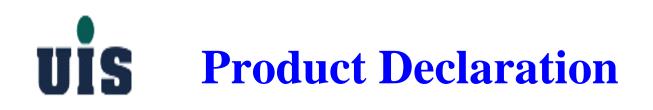

## CAUTION !!

- Risk of explosion if battery is replaced by an incorrect type
- Dispose of used batteries according to the instructions

# **UIS** 3G WWAN Cards Purchase Inf.

- 3G express card is an option for customer to purchase from the third-party (non-UIS product), it's highly recommended to choose from UIS's AVL suppliers.
- 3G WWAN cards support list of WG-110

| Brand                | Model Number | FCCID Number |  |
|----------------------|--------------|--------------|--|
| Option NV            | GE0441       | NCMOGE0441   |  |
| Sierra Wireless Inc. | AirCard 880E | N7NAC880E    |  |

- The customer should purchase the 3G WWAN cards which shall be FCC approved.
- 3G WWAN cards must not exceed a maximum ERP of 1.5W for part 22H.
- 3G WWAN cards must not exceed a maximum EIRP of 2W for part 24E.

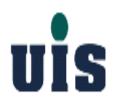

### **The End**